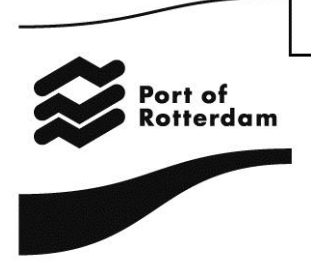

Version 1.3 August 2016

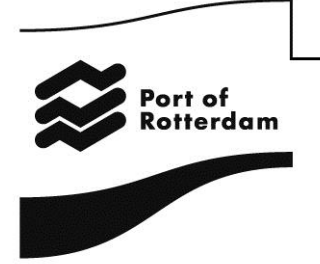

### **Sehr geehrte Frau, Sehr geehrter Herr,**

Sie haben sich dazu entschieden, Ihre Angaben zur Berechnung der Binnenhafengebühren, die für die Nutzung des Rotterdamer Hafengebiets erhoben werden, über die Webmeldung einzureichen. Herzlichen Dank!

Vor Ihnen liegt der Leitfaden für die Webmeldung. In dem Leitfaden wird erläutert, wie Sie sich für die Nutzung anmelden und wie Sie sich bei der Anwendung einloggen. Außerdem finden Sie hier Informationen zum Startfenster und zur Menüleiste sowie darüber, wie Sie Ihr Passwort und Ihre persönlichen Angaben ändern können. Ferner wird im vorliegenden Leitfaden beschrieben, wie Sie bei der Meldung vorzugehen haben, wie Sie Ihre Angaben versenden und wie diese von der Port of Rotterdam Authority bearbeitet werden.

An der Art und Weise, wie Sie Ihren Aufenthalt im Hafen melden, hat sich im Grunde nichts geändert: Für die Webmeldung benötigt die Port of Rotterdam Authority dieselben Angaben. Der Vorteil der Webmeldung ist jedoch, dass Ihre Angaben immer komplett angezeigt werden.

Mit freundlichen Grüßen

Port of Rotterdam Authority N.V. Abteilung Hafengebühren (Havengelden)

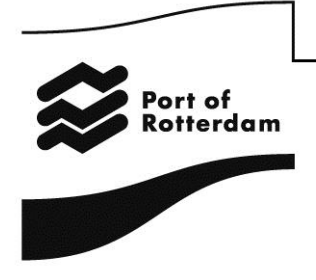

### **1. Anmeldung zur Nutzung der Anwendung**

Über die Website [www.binnenhavengeld.portbase.com](http://www.binnenhavengeld.portbase.com/) können Sie sich bei der Webmeldung anmelden. Klicken Sie hierzu im Startfenster auf die Schaltfläche "Benutzername anfordern".

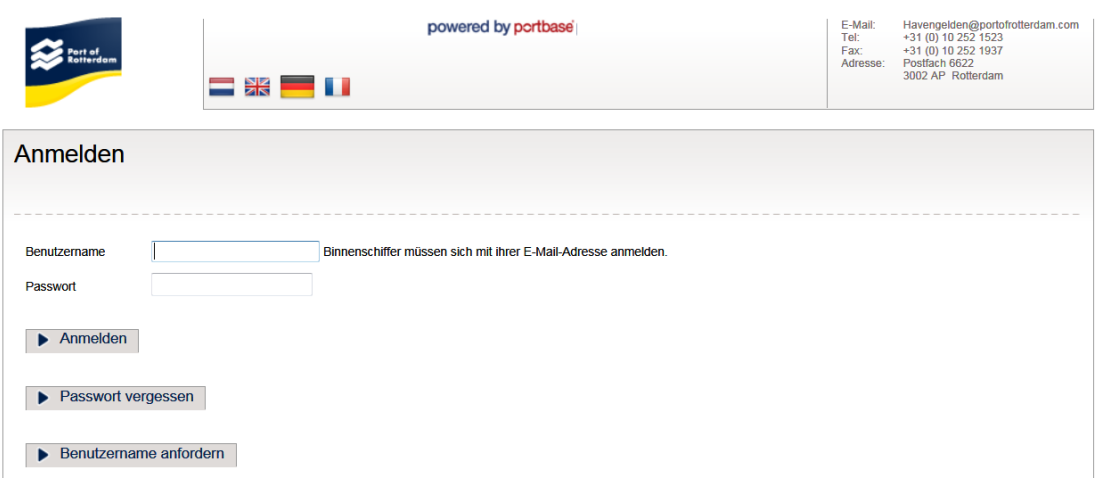

In dem nun angezeigten Fenster können Sie Ihre persönlichen Angaben eingeben. Hier können Sie auch eine alternative Rechnungsadresse angeben und die Option der elektronischen Rechnung auswählen.

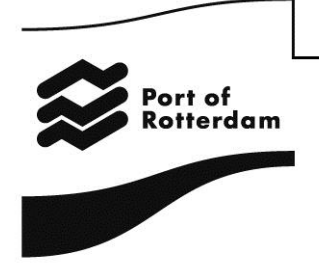

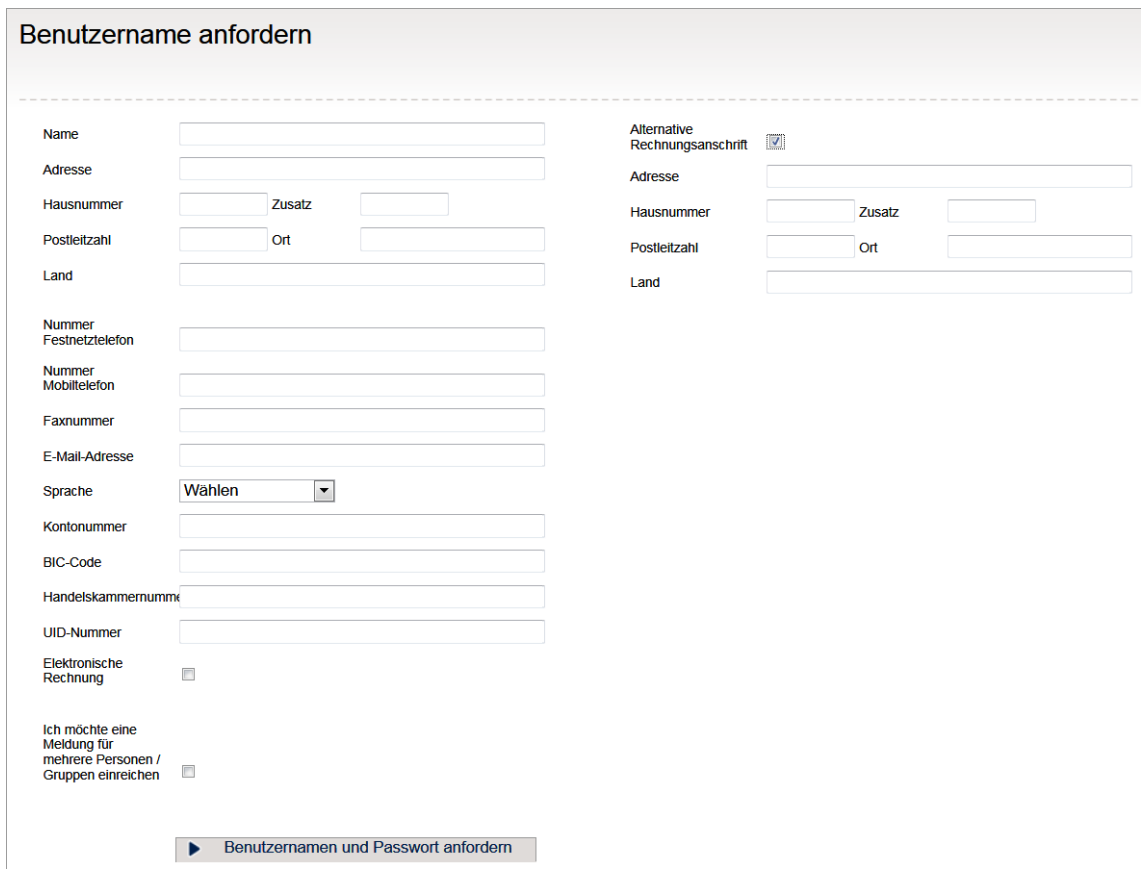

Möchten Sie die Meldung für mehrere Parteien vornehmen? Auch das können Sie in diesem Fenster angeben, indem Sie das Kontrollkästchen zur Option "Meldung für mehrere Parteien" aktivieren. Anschließend können Sie die Angaben dieser Parteien eintragen.

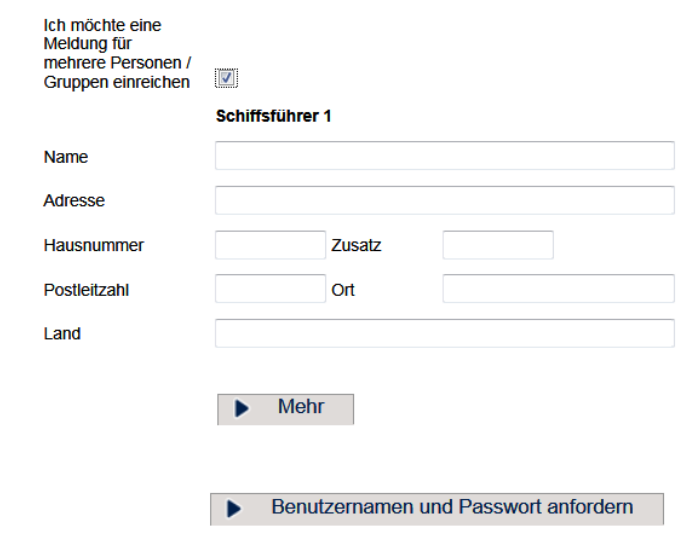

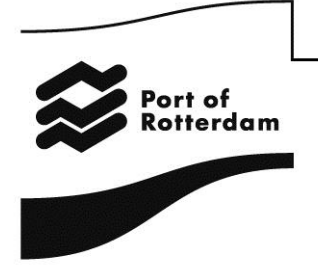

Wenn Sie alle Angaben eingegeben haben, klicken Sie auf die Schaltfläche "Log-in anfordern". Nach der Bearbeitung Ihrer Angaben werden Sie von der Port of Rotterdam Authority eine E-Mail erhalten, in der ein Link aufgeführt ist. Über diesen Link können Sie Ihr Passwort für die Webmeldung einstellen.

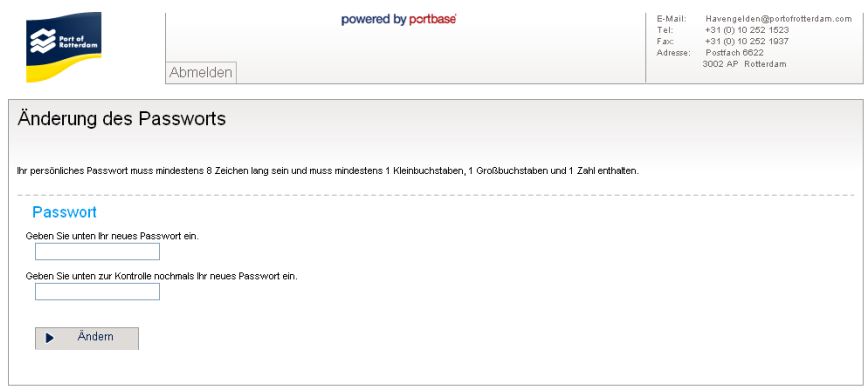

Jetzt können Sie von der Webmeldung Gebrauch machen.

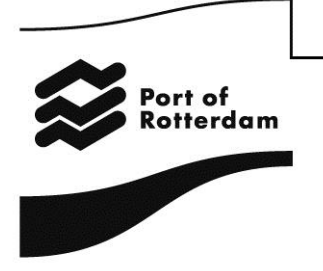

### **2. Schiffsangaben eingeben**

Nach der Anmeldung wird direkt das Fenster geöffnet, in dem Sie die Angaben zum Schiff eingeben können.

### *2.1. Meldung für eigene Person*

Wählen Sie zunächst das betreffende Schiff aus. Sie können in der Liste nach der ENI-Nummer **oder** nach dem Schiffsnamen suchen.

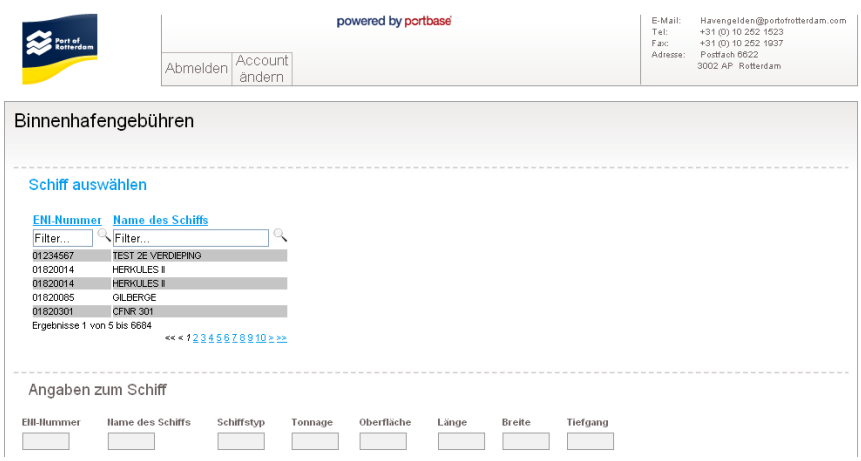

Nach Auswahl des betreffenden Schiffs wählen Sie das gewünschte Abonnement :7 Tage, 14 Tage, 1 Monat (je nach Schiffstyp) , 1 Kalenderquartal oder 1 Kalenderjahr). Geben Sie das Beginndatum ein und klicken Sie auf die Schaltfläche "Hinzufügen".

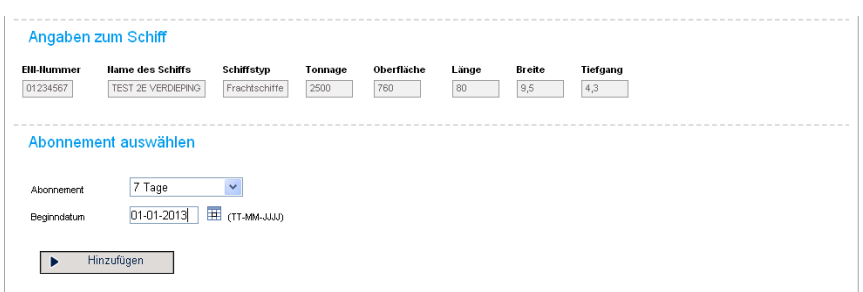

Anschließend können Sie mehrere Zeilen hinzufügen oder gegebenenfalls löschen.

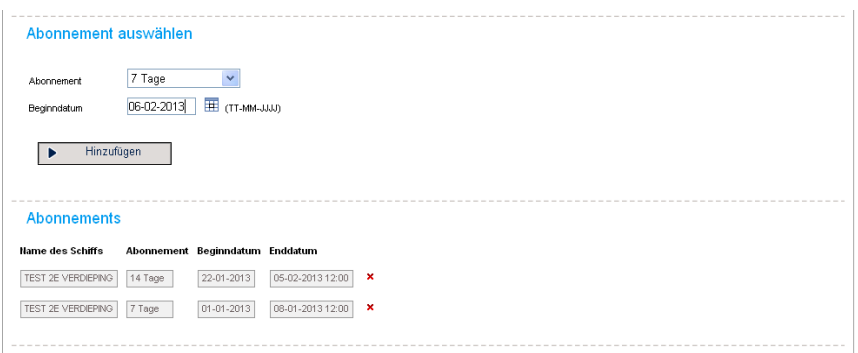

Version 1.3 August 2016

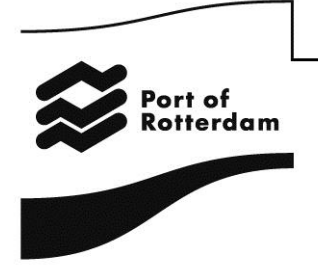

Wenn das Datum in dem Sie Aufgaben durchführen möchten nicht mehr gewählt werden kann, versuchen wir Sie an zu rufen mit afd. Havengelden, Tel. +31 10 252 1523.

Wenn Sie alle Angaben gemacht haben, können Sie angeben, auf welche Weise Sie die Rechnung begleichen möchten (Manuell nach Empfang der Rechnung, einmalige Einzugsermächtigung oder – wenn Sie sich für ein Jahresabonnement entscheiden – über das Lastschrifteinzugsverfahren in 6 Raten). Sie müssen erst die allgemeinen Geschäftsbedingungen akzeptieren, bevor Sie die Meldung verschicken können. Klicken Sie hierzu auf die Schaltfläche "Versenden".

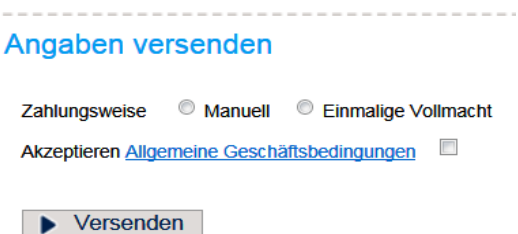

Nachdem Sie Ihre Meldung versendet haben, erhalten Sie per E-Mail eine Bestätigung darüber, dass Ihre Meldung eingegangen ist.

### *2.2 Meldung für andere Parteien*

▪

Wählen Sie zunächst den Schiffsführer aus, für den Sie die Meldung vornehmen möchten.

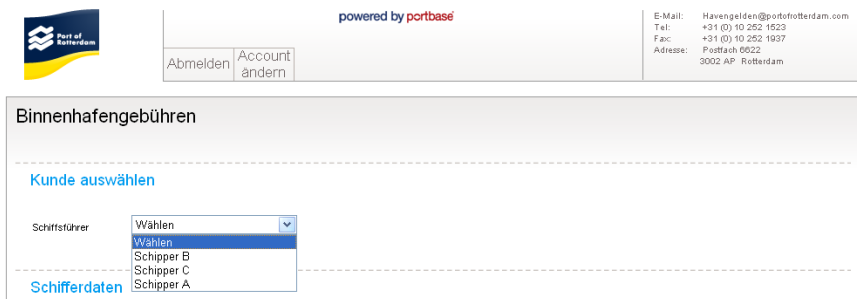

Nach Auswahl des betreffenden Schiffsführers werden die Rechnungsangaben zu dieser Person angezeigt.

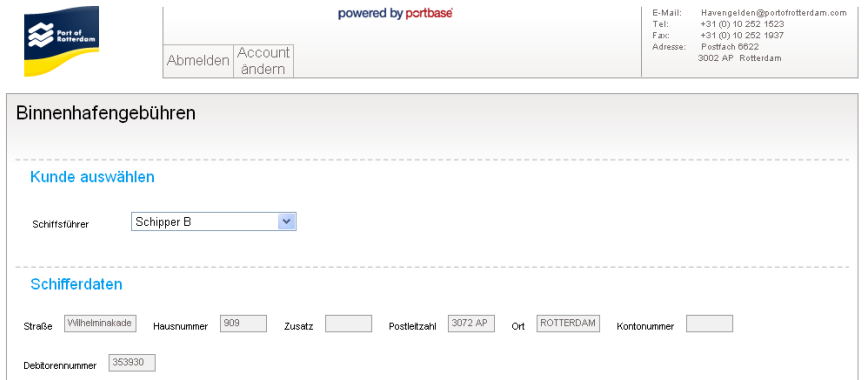

Die zur Meldung erforderlichen weiteren Schritte sind in Abschnitt 2.1 aufgeführt.

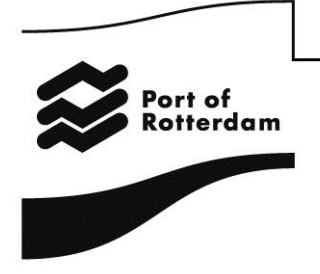

#### **3. Passwort vergessen**

Klicken Sie im Fenster "Einloggen" auf die Schaltfläche "Passwort vergessen".

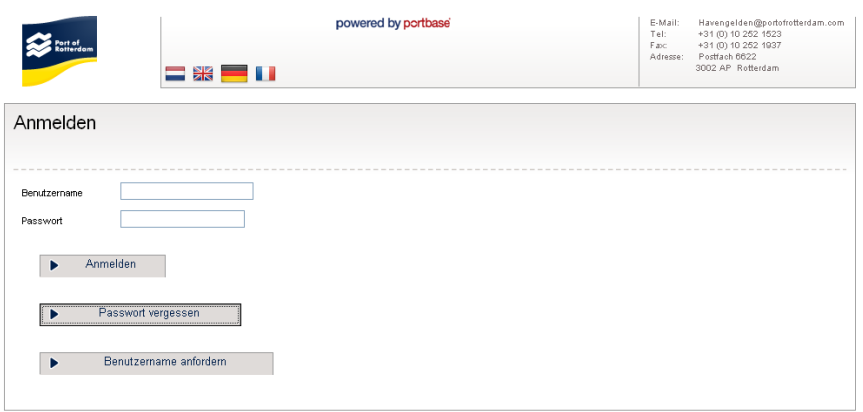

Geben Sie Ihre E-Mai-Adresse (= Benutzername) ein und klicken Sie auf "Bestätigen".

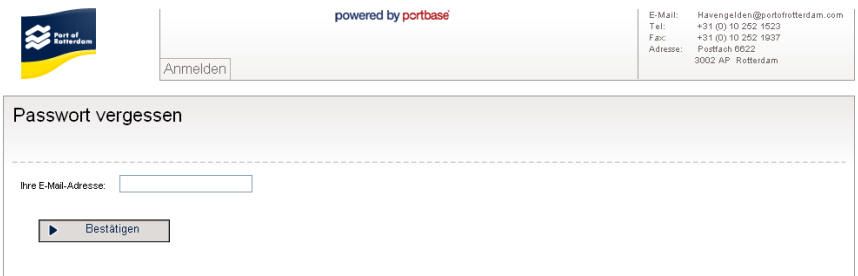

Sie werden umgehend eine E-Mail mit einem Link erhalten, über den Sie Ihr Passwort ändern können.

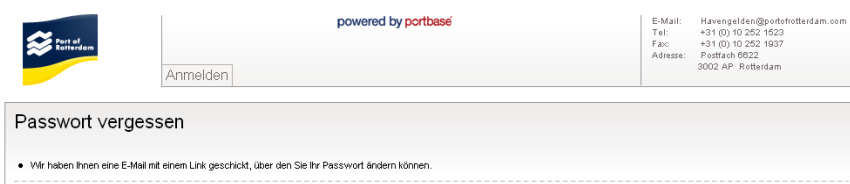